# Set Variable Cross-Section

In actual projects, if you want to connect two slabs that have different heights,

you can use this function.

1. Click Set **Variable Cross-Section**, select the two slabs that you want to

connect, and then right-click to confirm.

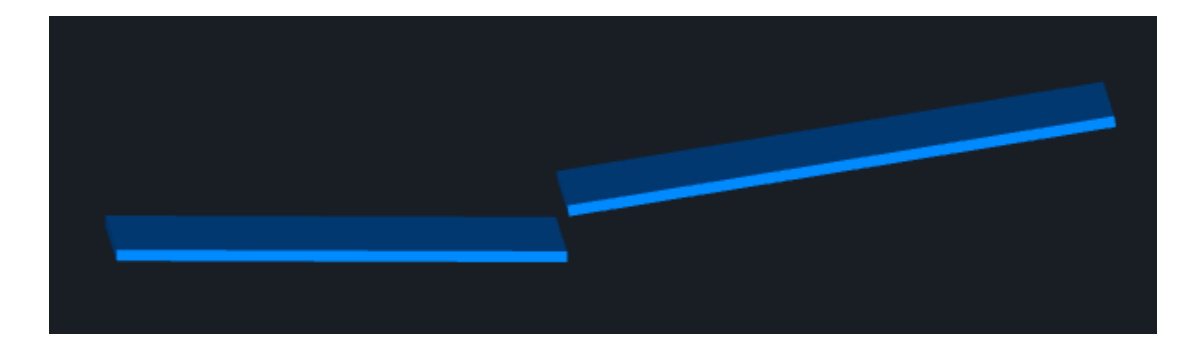

2. In the Select Setting Mode window, click All Edges or Multiple Edges.

If you click All Edges, go on selecting extension options for the top and soffit.

# **Cubicost- TAS C**

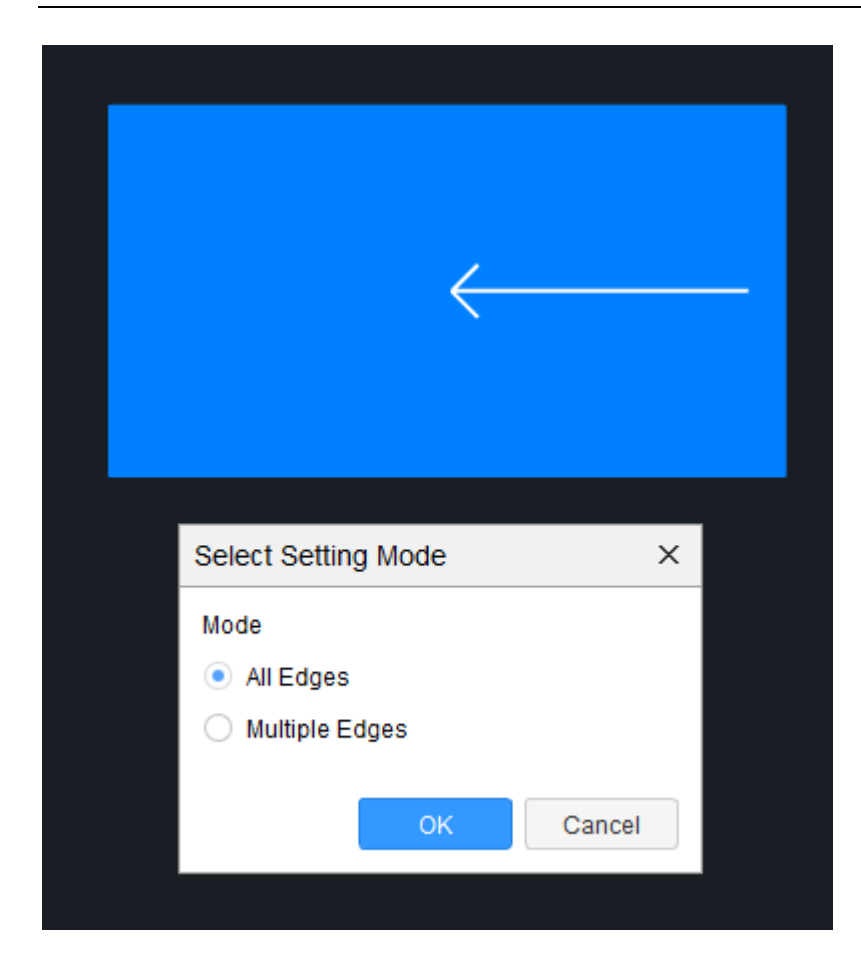

3. Enter the size of variable cross-section.

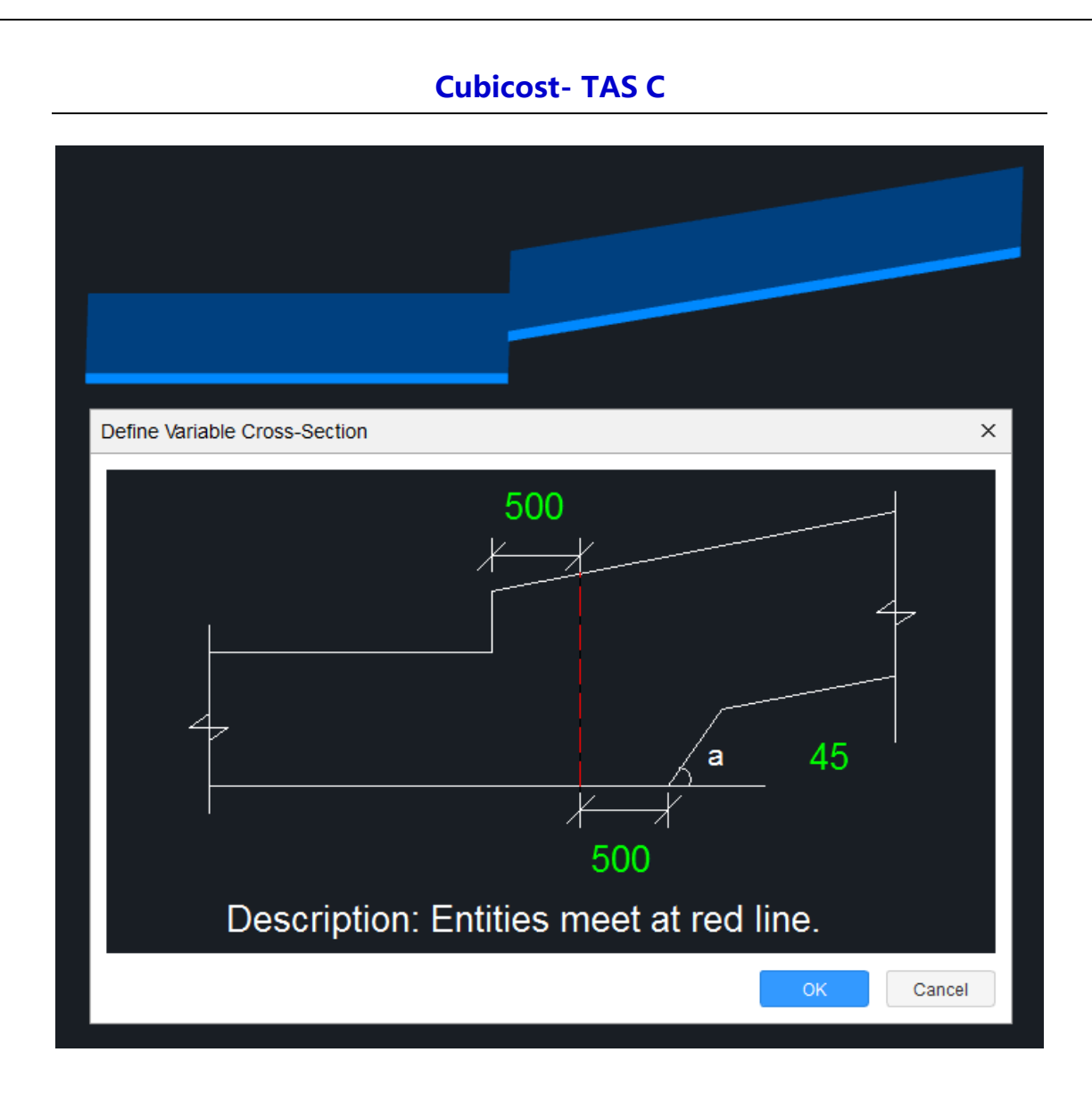

#### 4. Click OK.

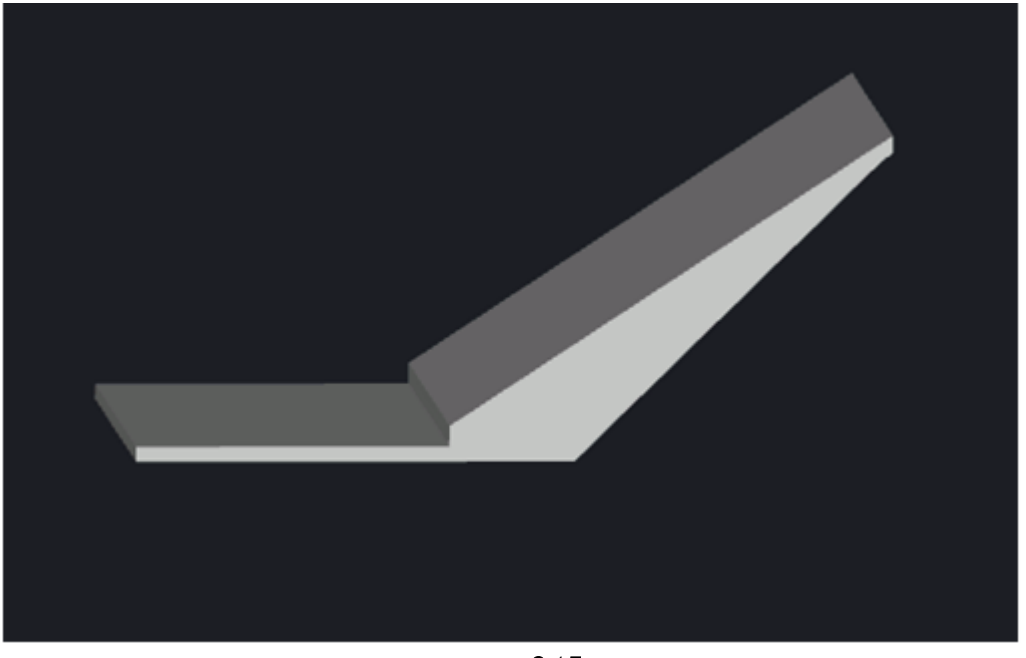

#### **Cubicost- TAS C**

If you click Multiple Edges, in the Select Setting Mode window, click Multiple Edges, and then select the extension options in the right.

Extend adjacent edges: As shown above, you have already set a variable crosssection at the intersection of slab 1 and slab 2, and now you need to set a variable cross-section at the intersection of slab 1 and slab 3. If you select the Extend adjacent edges check box, the variable cross-section for slab 1 and slab 3 will extend to the cross-section for slab 1 and slab 2.

Prioritize thickness while extending: If you select the Prioritize thickness while extending check box, the slab with greater thickness will extend first.

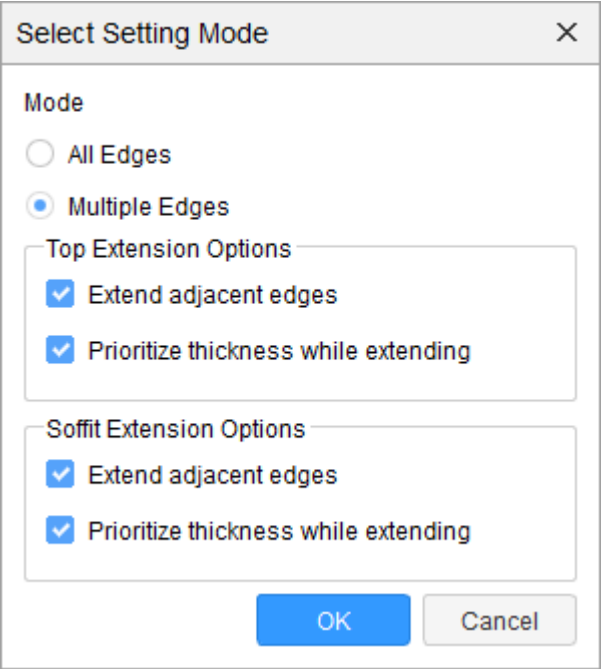

3. Click OK, specify the edge that you want to set variable cross-section, and then enter the size.

## **Cubicost- TAS C**

4. Click OK.

**Note**

1.To cancel the variable cross-sections that you have set,click Cancel All Edges or Cancel Multiple Edges.

2.You can set variable cross-section between a flat slab and a sloping slab,two

flat slabs or two sloping slabs.

3.To set variable cross-sections,there should be a height difference between two slabs.

4.To deal with different intersections,there are nine variable cross-section types.

## **Function Application**

**Set Variable Cross-Section function** can be applied by Raft Foundation, Insitu Slab and Precast Slab.